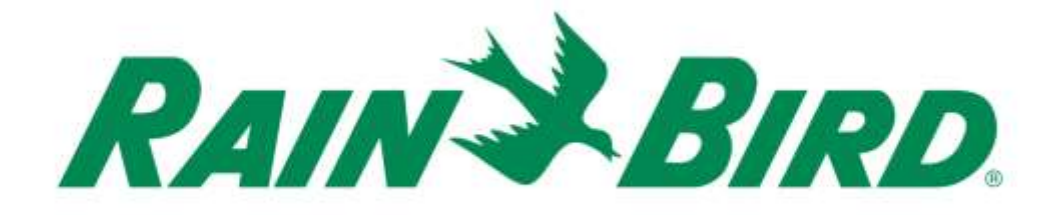

# Guia de Instalação do **Dispositivo de Entrada do Sensor de Controle Integrado Rain Bird® IC-IN**

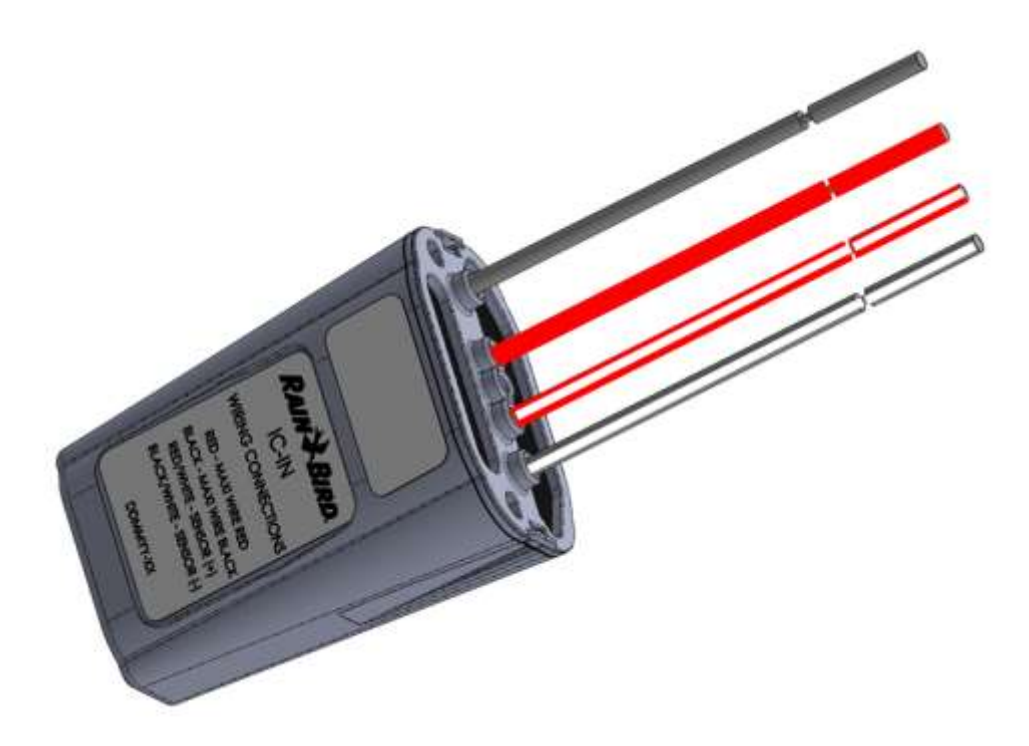

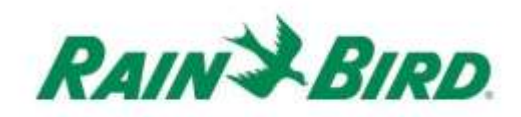

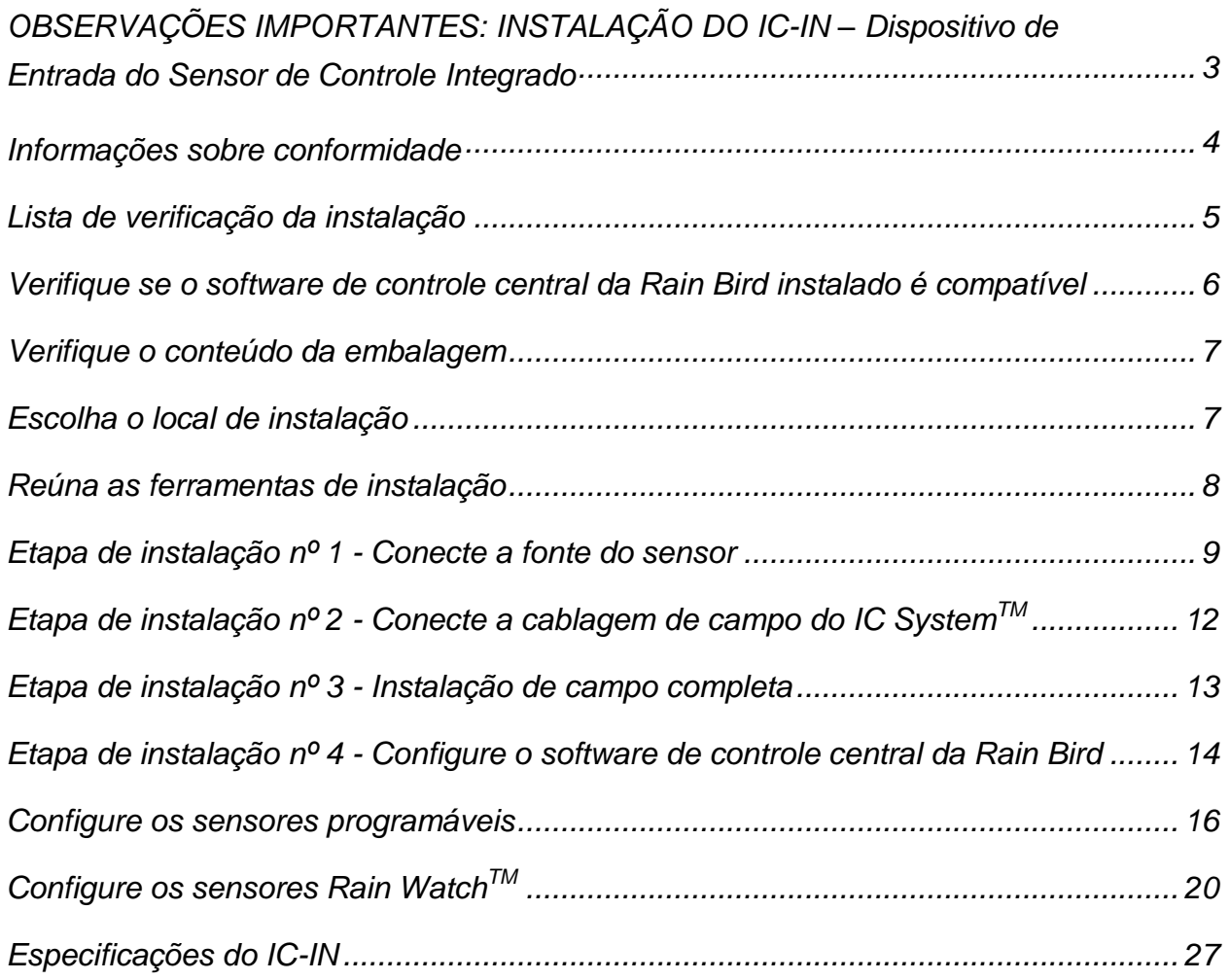

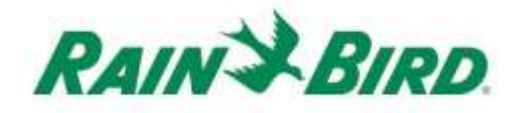

### <span id="page-2-0"></span>*OBSERVAÇÕES IMPORTANTES: INSTALAÇÃO DO IC-IN – Dispositivo de Entrada do Sensor de Controle Integrado*

Esta seção explica como instalar e configurar o dispositivo IC-IN.

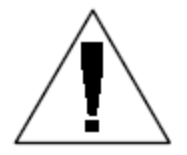

**OBSERVAÇÃO:** O dispositivo IC-IN deve ser instalado de acordo com todas as normas que regulamentam as instalações elétricas.

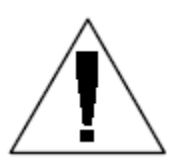

**OBSERVAÇÃO:** O dispositivo IC-IN **não** fornece energia para dispositivos sensores. A rota de cabo do IC SystemTM NÃO PODE ser usada para alimentar dispositivos sensores. Os dispositivos sensores que necessitem de energia devem ser conectados a uma fonte de energia adequada, separada da rota de cabo do IC System $^{\text{\tiny{\textsf{TM}}}}$ .

$$
\overbrace{\bigwedge^{n}}
$$

**OBSERVAÇÃO:** A instalação do dispositivo IC-IN deve ser realizada com a rota de cabo do IC System<sup>™</sup> desenergizada.

**OBSERVAÇÃO:** Nos primeiros dois minutos após a reativação da rota de cabo, não haverá nenhuma operação nem resposta dos dispositivos IC-IN de campo.

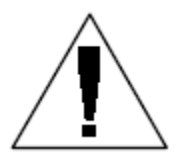

**ATENÇÃO:** As rotas de cabos no campo devem ser mantidas separadas de outras rotas de cabos. Não conecte junto os cabos de campo provenientes de diferentes (grupos de) rotas de cabos de saída na Interface de Controle Integrado (ICI - Integrated Control Interface)

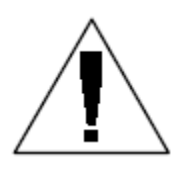

**ATENÇÃO:** Este aparelho não deve ser utilizado por pessoas (incluindo crianças) com capacidade física, sensorial ou mental reduzida, nem por pessoas que não possuam a experiência ou o conhecimento necessários, a menos que sejam supervisionadas ou instruídas no uso do aparelho por uma pessoa responsável por sua segurança.

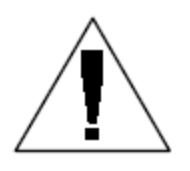

**ATENÇÃO:** As crianças devem ser supervisionadas para garantir que não brinquem com o aparelho.

*Guia de Instalação do IC-IN 3*

### <span id="page-3-0"></span>*Informações sobre conformidade*

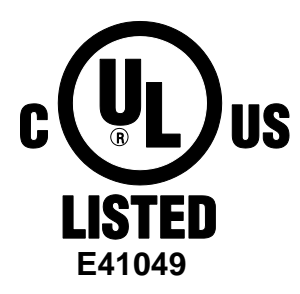

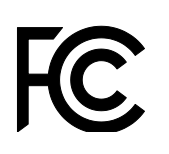

Este dispositivo está em conformidade com a Parte 15 das normas da FCC, sujeito às duas condições que se seguem:

(1) Este dispositivo não pode causar interferência prejudicial e

(2) Este dispositivo deve aceitar qualquer interferência recebida, incluindo interferências que possam causar operação indesejada. Este aparelho digital de Classe B atende a todos os requisitos do Canadian Interference Causing Equipment Regulations (Regulamento Canadense para Equipamentos Causadores de Interferência).

EN61000-6-1 (1997) Classe B: EN61000-3-2 EN61000-3-3 EN61000-6-3 (1996): EN61000-4-2 EN61000-4-3 EN61000-4-4 EN61000-4-5 EN61000-4-6 EN61000-4-8 EN61000-4-11

EN 60335-1: Segurança de aparelhos elétricos residenciais e similares de 2010

 $C<sub>f</sub>$ 

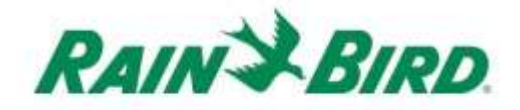

### <span id="page-4-0"></span>*Lista de verificação da instalação*

Siga a lista de verificação abaixo para instalar corretamente o dispositivo IC-IN. Para sua conveniência, marque a caixa de confirmação de cada etapa.

- □ Verifique se o software de controle central da Rain Bird instalado é compatível
- □ Verifique o conteúdo da embalagem.
- □ Verifique se o controle central é versão 8.1.0 ou superior
- Escolha um local para instalar o IC-IN. Para facilitar a manutenção, é aconselhável instalar o IC-IN em uma caixa de válvulas perto do sensor-alvo ou imediatamente adjacente ao sensor.
- □ Reúna as ferramentas de instalação
- Conecte o dispositivo-fonte do sensor
- $\Box$  Conecte a cablagem de campo do IC System<sup>TM</sup>
- □ Complete a instalação
- □ Configure o software de controle central da Rain Bird

### <span id="page-5-0"></span>*Verifique se o software de controle central da Rain Bird instalado é compatível*

- 1. Verifique se o software de controle central (Cirrus, Nimbus II, Stratus II ou Stratus LT) é versão 8.1.0 ou superior. A tentativa de usar um software antigo resultará em operação imprevista.
- 2. Abra o software de controle central e clique no ícone da "Rain Bird" na Front Office (tela inicial).

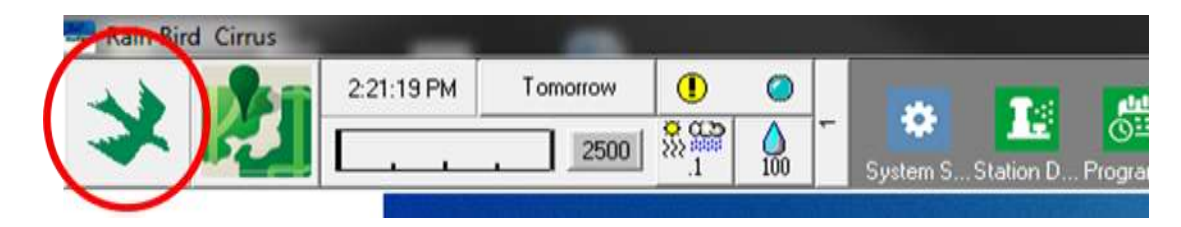

3. Se a versão do software for inferior a **8.1.0** (conforme se vê abaixo), entre em contato com seu distribuidor Rain Bird para saber como adquirir um novo software. Os distribuidores Rain Bird e/ou o Rain Bird GSP podem ajudá-lo com as atualizações de software.

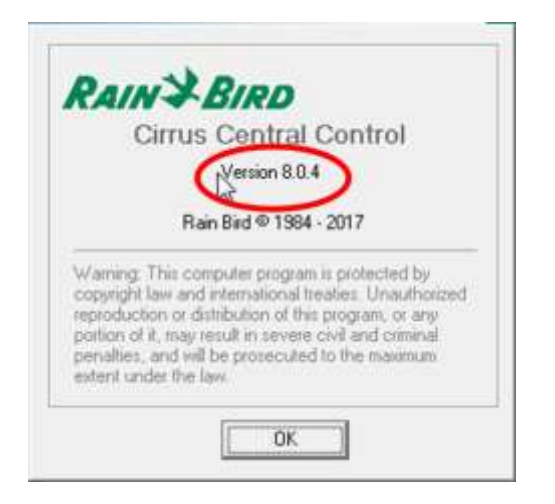

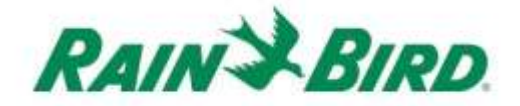

### <span id="page-6-0"></span>*Verifique o conteúdo da embalagem*

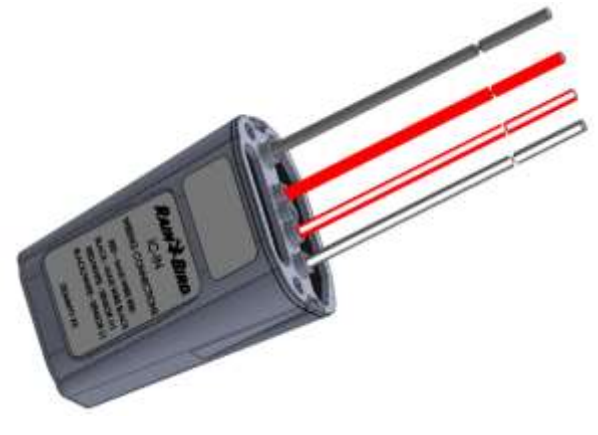

**Dispositivo IC-IN**

### <span id="page-6-1"></span>*Escolha o local de instalação*

Escolha um local que minimize o comprimento dos cabos entre o IC-IN e o sensor-alvo. O ideal seria o IC-IN se conectar diretamente aos cabos de saída do sensor.

Escolha um local de fácil acesso à rota de cabo do IC System™.

Escolha um local de fácil acesso à alimentação externa necessária ao seu sensor, se for o caso.

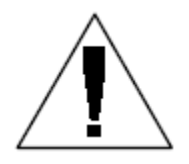

**OBSERVAÇÃO:** Este dispositivo deve ser instalado de acordo com todas as normas que regulamentam as instalações elétricas.

# <span id="page-7-0"></span>*Reúna as ferramentas de instalação*

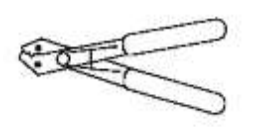

Alicate desencapador de fios

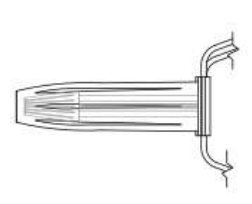

Kits de emenda DBRY Rain Bird (4 emendas integrais)

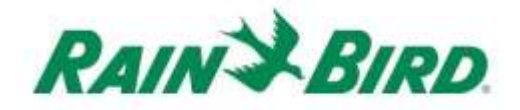

### <span id="page-8-0"></span>*Etapa de instalação nº 1 - Conecte a fonte do sensor*

O dispositivo IC-IN monitora o estado de um sensor externo de um determinado tipo. O estado ou valor do sensor pode ser usado no software de controle central da Rain Bird para ajustar a irrigação, informar o fluxo, etc. Embora vários tipos de sensores possam ser conectados, as conexões são feitas através das mesmas entradas do IC-IN, SENSOR + e SENSOR -.

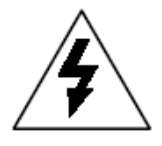

**CUIDADO:** Todas as conexões e distribuições de cabos de energia devem ser feitas de acordo com os códigos de construção locais.

#### **Aplicação de pluviômetro:**

O desenho abaixo mostra uma aplicação típica do IC-IN para detecção de pluviômetro. As entradas SENSOR + e SENSOR – estão conectadas às saídas do pluviômetro.

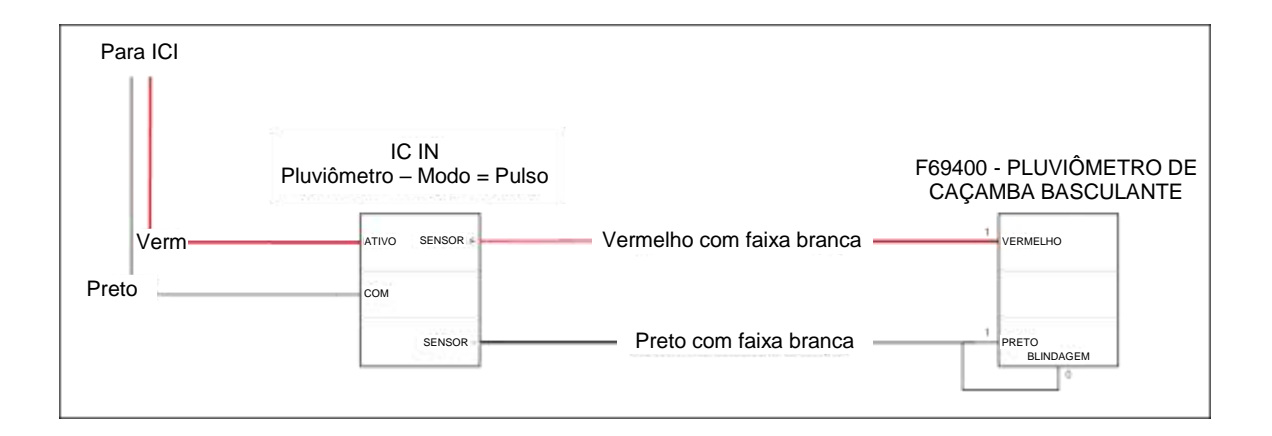

#### **Aplicação de detecção de fluxo:**

O desenho abaixo mostra uma aplicação típica do IC-IN para detecção de fluxo. As entradas SENSOR + e SENSOR – estão conectadas às saídas do sensor de fluxo.

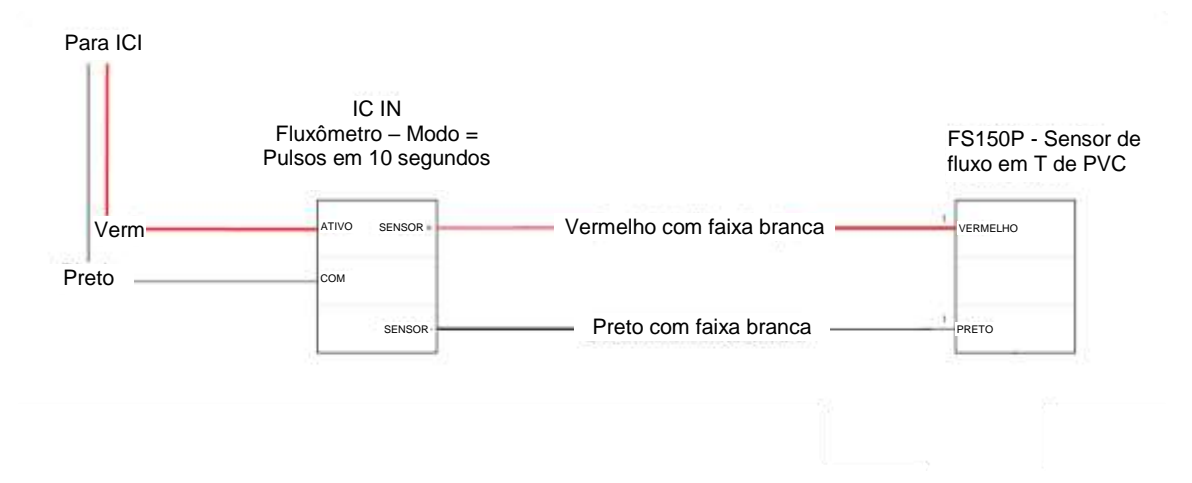

#### **Aplicações de sensor industrial de 4 a 20 mA:**

O desenho abaixo mostra uma aplicação típica do IC-IN para detecção de 4 a 20mA. Esta conexão pode se aplicar a transdutores de pressão e outros sensores industriais com saídas de 4 a 20 mA. As entradas SENSOR + e SENSOR - estão conectadas ao sensor e à fonte de alimentação externa necessária para operar esses sensores. Consulte a documentação do sensor para obter os parâmetros corretos da fonte de alimentação.

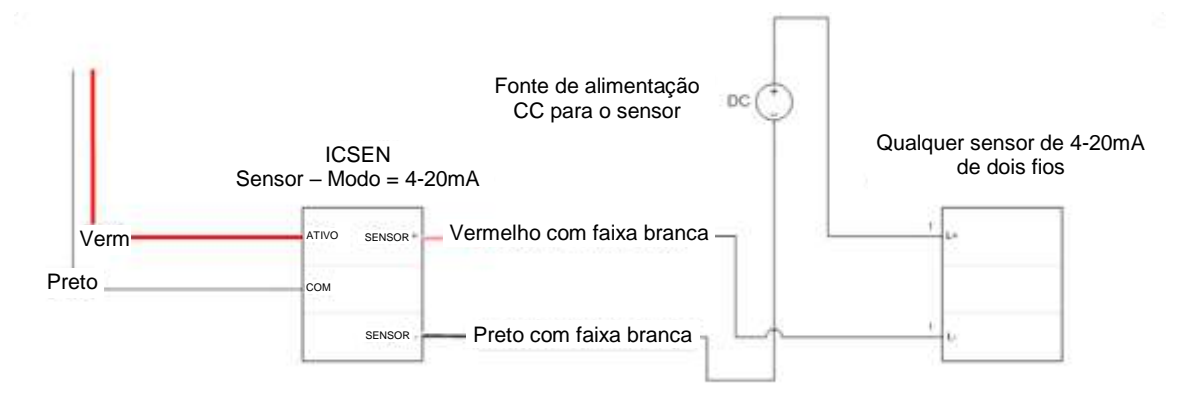

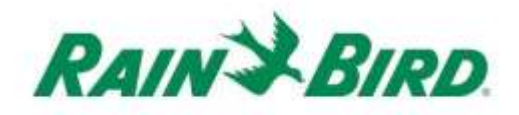

- 4. O dispositivo IC-IN deve sair de fábrica com as extremidades dos cabos desencapadas. Se não for o caso, retire aprox. 2,5 cm do isolamento de cada cabo. Tome cuidado para não danificar os filamentos de cobre.
- 5. Retire aprox. 2,5 cm do isolamento de cada cabo de conexão externo para ser emendado com o IC-IN. Tome cuidado para não danificar os condutores de cobre.
- 6. Conecte o cabo SENSOR + do IC-IN (vermelho com faixa branca) ao cabo de saída apropriado do sensor. Conecte o cabo SENSOR – do IC-IN (preto com faixa branca) ao cabo de saída apropriado do sensor.
- 7. Adicione uma proteção adequada às emendas usando um kit de emenda Rain Bird DBRY para as emendas vermelho-vermelho e preto-preto que acabamos de fazer.
- 8. Prenda cada emenda com o conector de torção e, em seguida, insira a emenda completamente na cápsula de graxa. Observe que as cápsulas de graxa são descartáveis; **não tente reutilizá-las.**

### <span id="page-11-0"></span>*Etapa de instalação nº 2 - Conecte a cablagem de campo do IC SystemTM*

- 1. Certifique-se de que a rota de cabo à qual o IC-IN será conectado está DESENERGIZADA.
- 2. O dispositivo IC-IN deve sair de fábrica com as extremidades dos cabos desencapadas. Se não for o caso, retire aprox. 2,5 cm do isolamento de cada cabo. Tome cuidado para não danificar os filamentos de cobre.
- 3. Retire aprox. 2,5 cm do isolamento de cada cabo MAXI™ (cablagem de campo do IC System<sup>™</sup>) para serem emendados com o IC-IN. Tome cuidado para não danificar o condutor de cobre.
- 4. Conecte o cabo (vermelho) do IC-IN com o cabo (vermelho) MAXI™. A conexão do IC-IN com o MAXI™ deve ficar totalmente vermelha em ambos os lados da emenda.
- 5. Conecte o cabo (preto) do IC-IN com o cabo (preto) MAXI™. A conexão do IC-IN com o MAXI™ deve ficar totalmente preta em ambos os lados da emenda.
- 6. Adicione uma proteção adequada às emendas usando um kit de emenda Rain Bird DBRY para as emendas vermelho-vermelho e preto-preto que acabamos de fazer.
- 7. Prenda cada emenda com o conector de torção e, em seguida, insira a emenda completamente na cápsula de graxa. **Observe que as cápsulas de graxa são descartáveis; não tente reutilizá-las.**

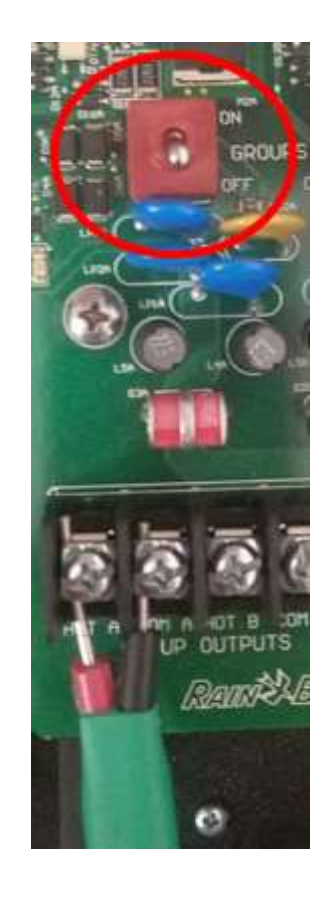

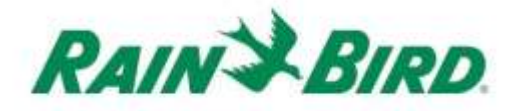

### <span id="page-12-0"></span>*Etapa de instalação nº 3 - Instalação de campo completa*

- 1. Verifique com atenção a segurança de todas as conexões. Certifique-se de que todos os códigos de eletricidade tenham sido seguidos e que não haja extremidades de cabos expostas.
- 2. Certifique-se de que todas as conexões estão devidamente protegidas do ambiente ao redor.
- 3. Aplique energia à rota de cabo do IC System<sup>TM</sup>.
	- a. **Deixe passar 2 (dois) minutos** para que todos os dispositivos do IC System<sup>™</sup> na rota de cabo sejam energizados, antes de executar qualquer operação.

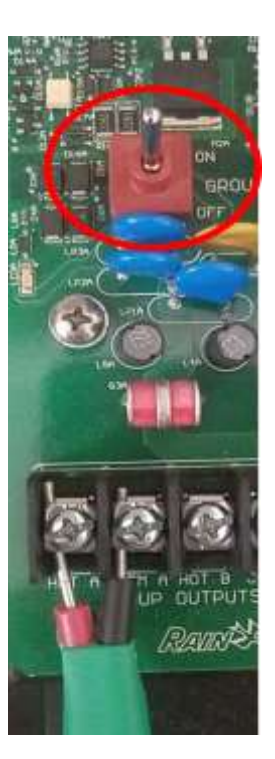

### <span id="page-13-0"></span>*Etapa de instalação nº 4 - Configure o software de controle central da Rain Bird*

1. Ative o software de controle central da Rain Bird (versão 8.1.0 ou superior) no PC de controle central e, em seguida, selecione System Settings (Configurações do sistema) para verificar a configuração da Interface de Controle Integrado (ICI):

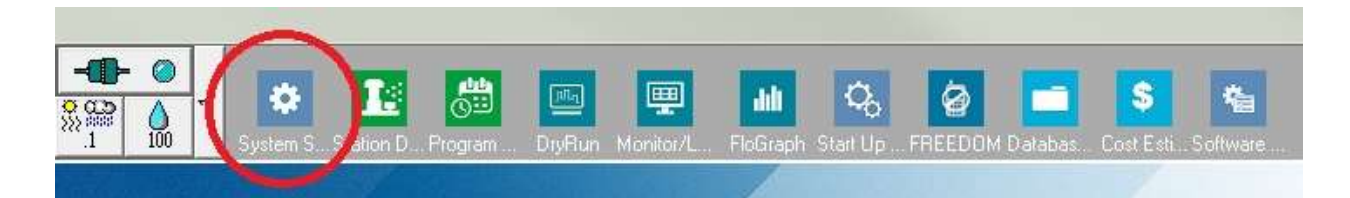

2. Verifique se a caixa de diálogo System Settings (Configurações do sistema) apresenta uma interface ICI configurada (como mostrado abaixo; o número da porta e o número da caixa não são críticos, mas a ICI deve ter uma marca de seleção e a porta não deve ser "Demo"):

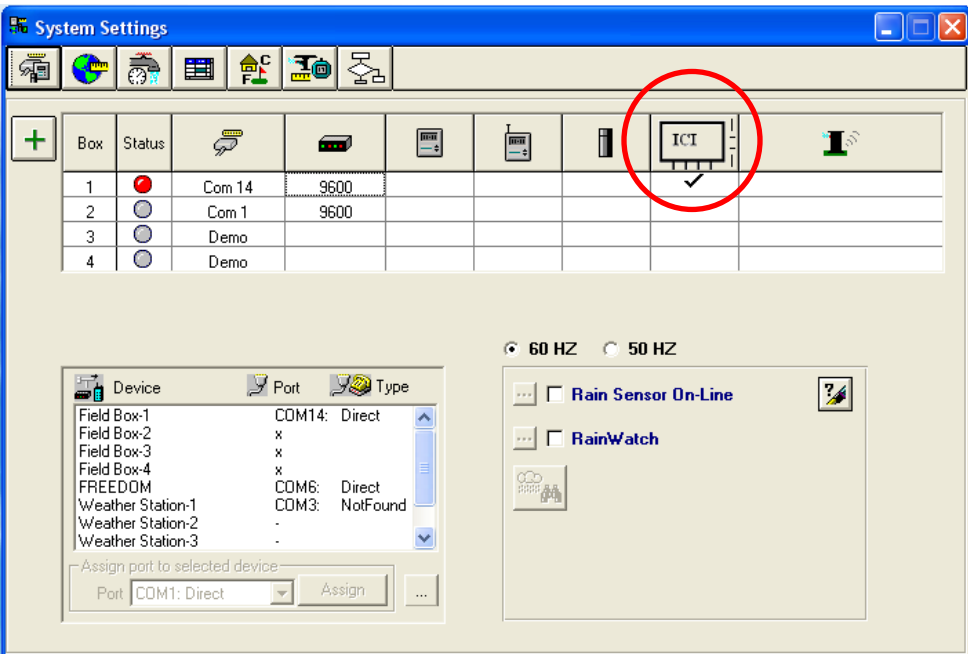

Se nenhuma ICI estiver configurada, consulte as instruções de instalação do IC SystemTM para completar esta etapa.

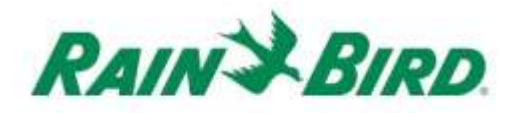

3. Existem três "classes" de sensores que você pode querer adicionar ao controle central da Rain Bird: sensores programáveis (incluindo de fluxo, nível, fechamento de contato ou tensão), sensores Flo-Watch™ e sensores Rain Watch<sup>™</sup>.

**Os sensores programáveis** podem ser usados para monitorar aplicações e disparar eventos do controle central, como iniciar um programa.

**Os sensores Rain WatchTM** são usados especificamente para monitorar a precipitação de chuva e pausar ou parar a irrigação com base na chuva detectada.

**Os sensores Flo-WatchTM** são usados para monitoramento de fluxo e podem ser usados para detectar condições de fluxo excessivo devido a rompimentos nos tubos ou outras falhas.

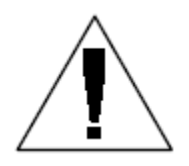

OBSERVAÇÃO: Um único IC-IN **não** deve ser configurado para várias classes de sensores. Isso causaria problemas operacionais.

### <span id="page-15-0"></span>*Configure os sensores programáveis*

1. Para adicionar um novo sensor programável, selecione Sensors (Sensores) e depois a ferramenta Programmable Sensor (Sensor programável) como mostrado abaixo:

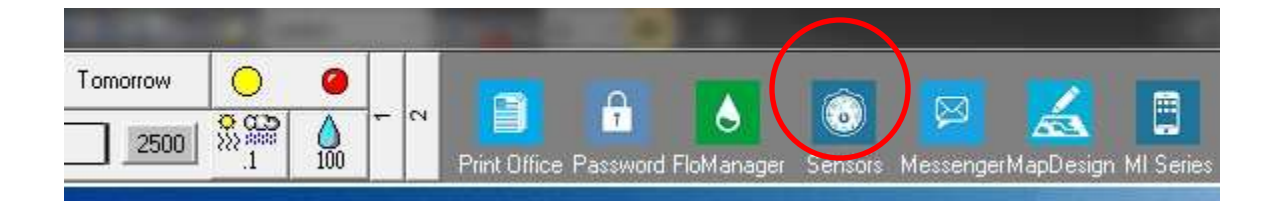

2. Selecione "Programmable Sensor" (Sensor programável) na janela pop-up.

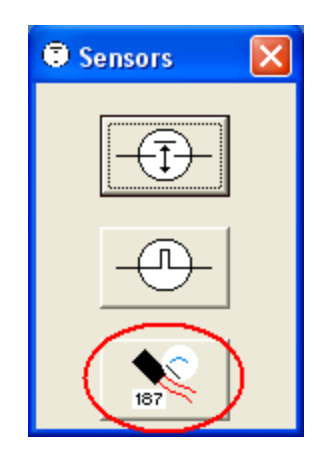

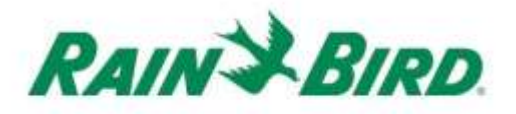

3. Clique no ícone de + para adicionar um novo sensor através da caixa de diálogo Sensor Setup (Configuração do sensor), onde você introduzirá os dados de Name (Nome), Box (número da interface da Caixa), Group (Grupo), Address (Endereço) e Type (Tipo):

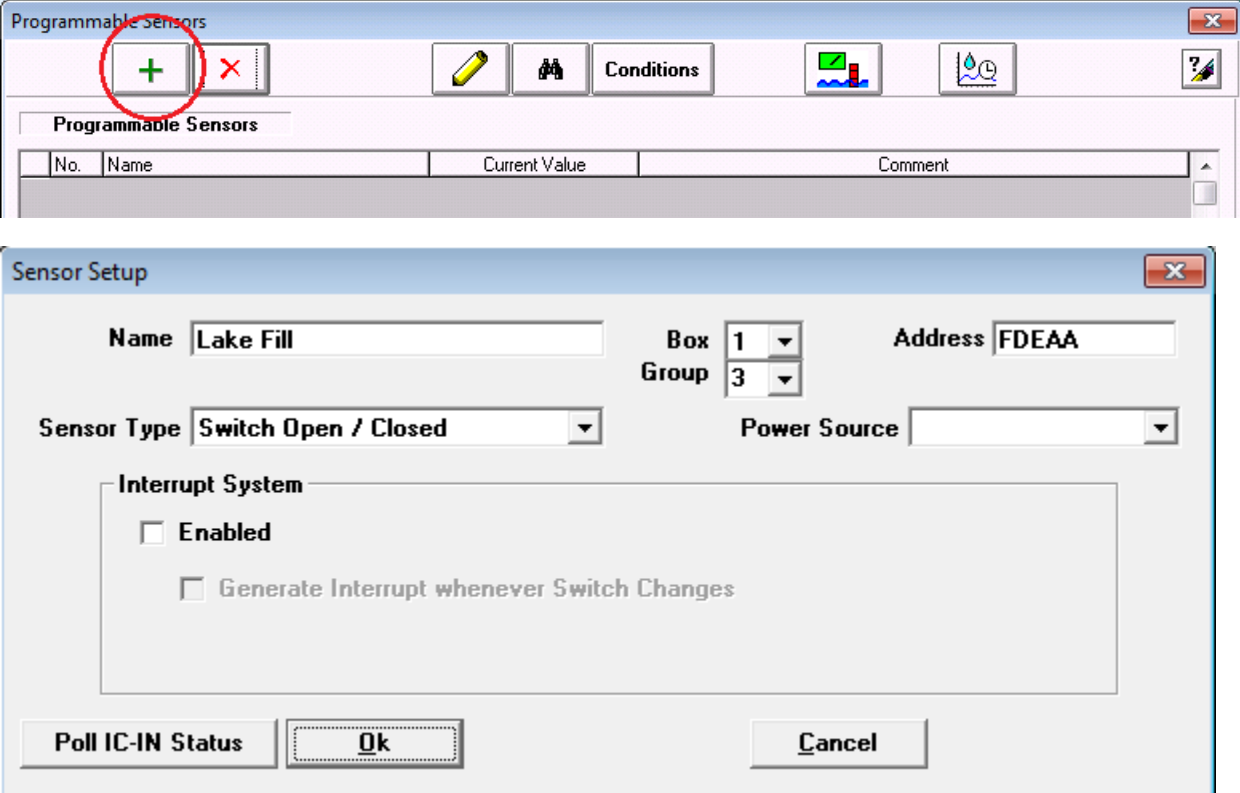

- 4. Complete a tela de configuração do sensor:
	- a. Dê um **Nome** ao sensor para fácil identificação.
	- b. Digite o **Endereço** do IC-IN a partir do rótulo do código de barras.
	- c. Selecione o número da **Caixa** (se mostrado) no menu suspenso e faça corresponder ao número da caixa na ICI.
	- d. Defina o **Grupo** para a rota de cabo à qual o IC-IN está conectado usando a caixa suspensa "Group" (Grupo).
	- e. Defina o **Tipo de Sensor** de acordo com as características do sensor conectado ao IC-IN.
		- i. Por exemplo, um fluxômetro deve ser geralmente definido para Número de Pulsos em 10 segundos. O estabelecimento correto da característica do sensor baseará o fluxo sendo relatado no número de galões ou litros ou metros cúbicos por pulso.
- 5. Selecione OK na janela Sensor Setup (Configuração do sensor) para finalizar a programação.
- 6. O sensor que acabou de ser adicionado não ficará imediatamente visível na janela "Programmable Sensors" (Sensores programáveis). Atualize a tela fechando a janela "Programmable Sensors" (Sensores programáveis) e voltando a abri-la a partir da "Front Office" (tela inicial), conforme descrito nas ações 1 e 2 acima.

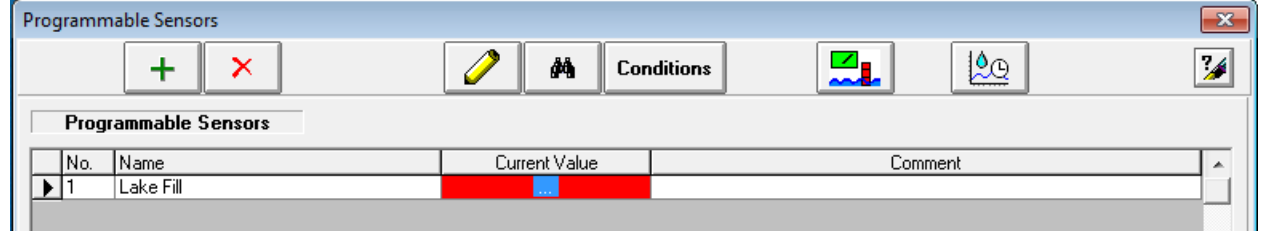

- 7. Para verificar a comunicação do IC-IN:
	- a. Selecione o sensor e escolha Editar **2** para reabrir a tela "Sensor Setup" (Configuração do sensor).

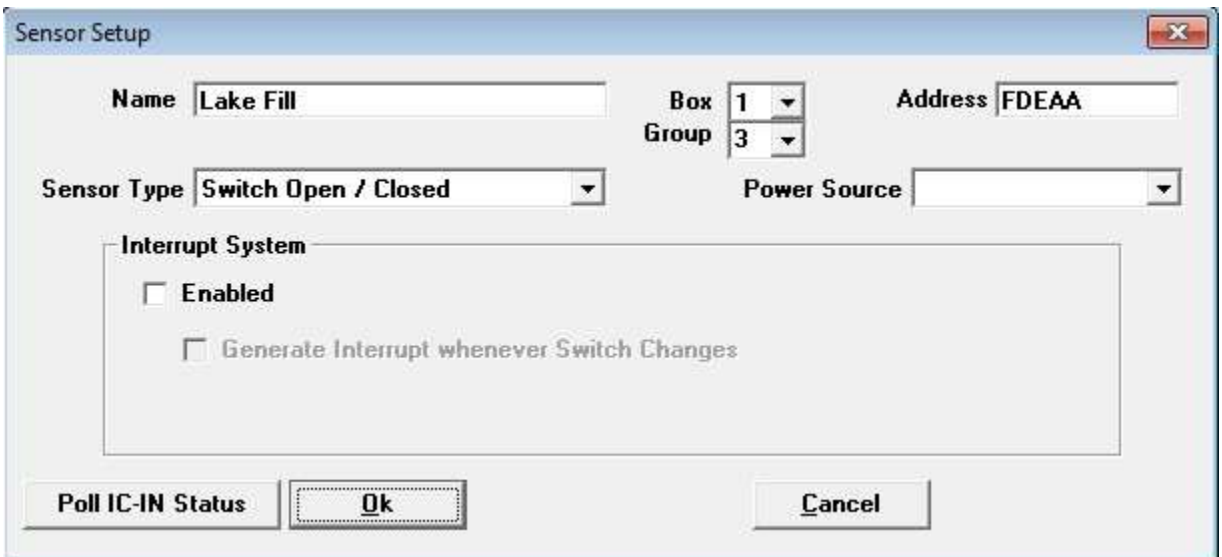

b. Verifique a comunicação do IC-IN clicando em Poll IC-IN Status

**Redi IC-IN Status** (Sondar status do IC-IN).

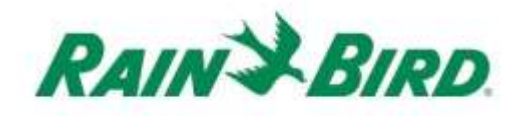

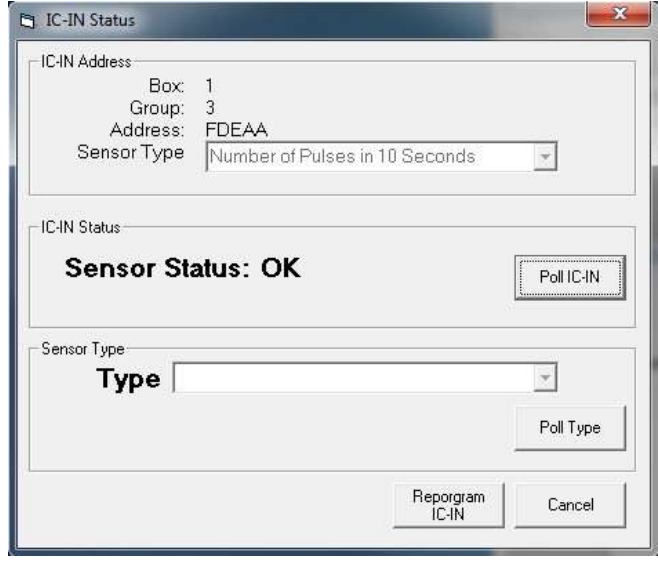

- c. Clique em Poll IC-IN **FONCIN** (Sondar IC-IN)
- d. O status deve indicar OK ou Nenhuma resposta. Se não houver resposta, verifique a rota de cabo/grupo, o endereço e certifique-se de que a energia da ICI foi aplicada por dois minutos antes do teste.

# <span id="page-19-0"></span>*Configure os sensores Rain WatchTM*

1. Os sensores Rain Watch™ do IC-IN devem ser conectados a pluviômetros de fechamento de contato. Para adicionar um novo sensor Rain Watch™, abra as System Settings (Configurações do sistema):

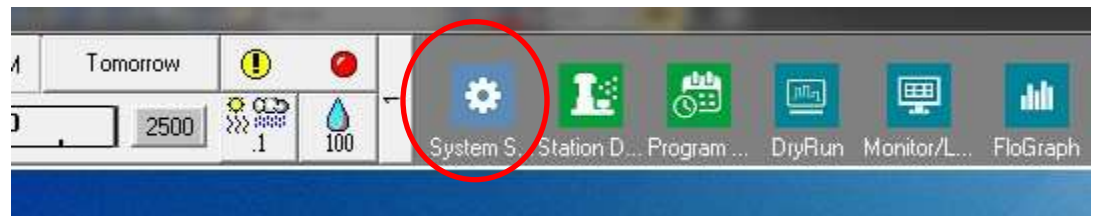

2. Marque a caixa de seleção Rain Watch:

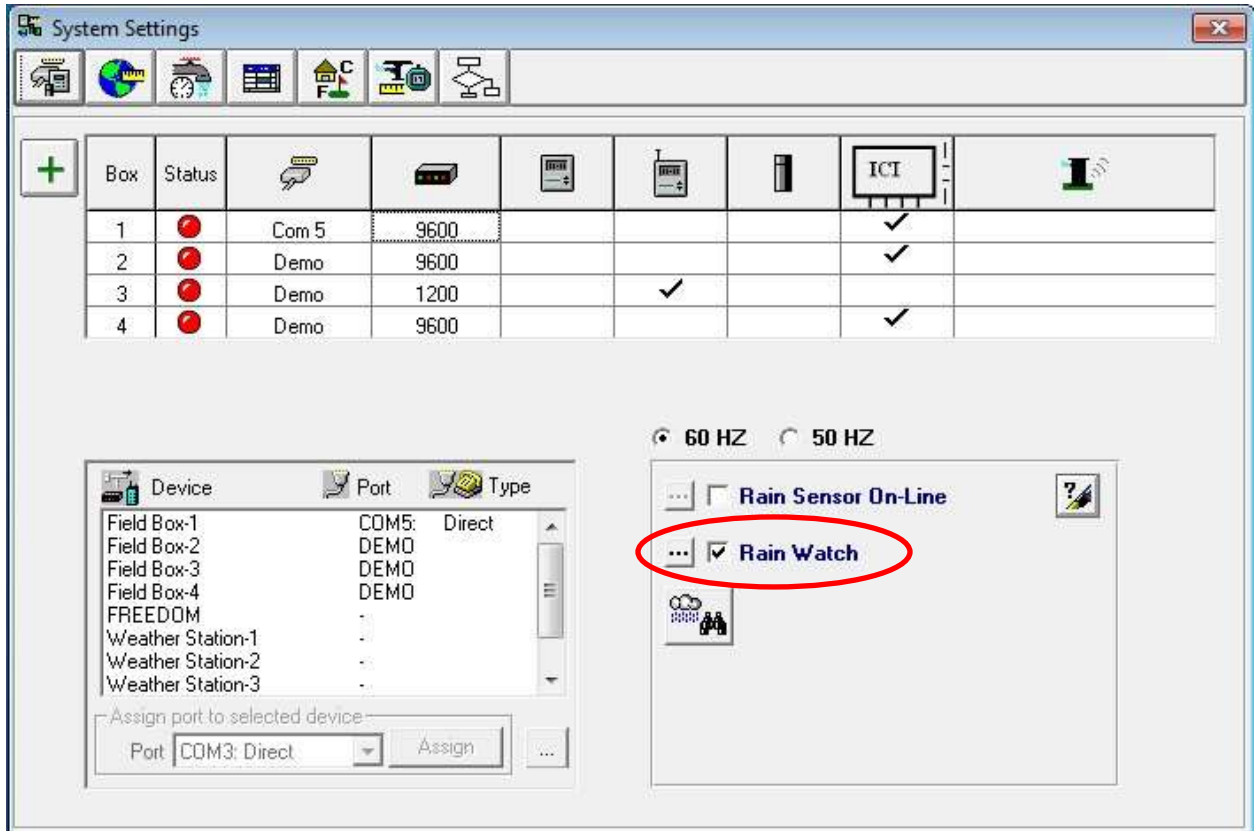

Se o Rain Watch já estiver ativo, clique no botão **para abrir a caixa de** diálogo Rain Can Definition (Definição do pluviômetro).

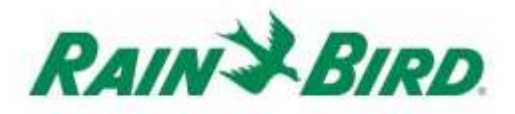

3. Use a janela de definição do pluviômetro para selecionar os dados de Rain Can Number (Número do pluviômetro), Box (o número da Caixa da ICI), Group (o número do Grupo da rota de cabo) e digitar o endereço do IC-IN como mostra o exemplo abaixo:

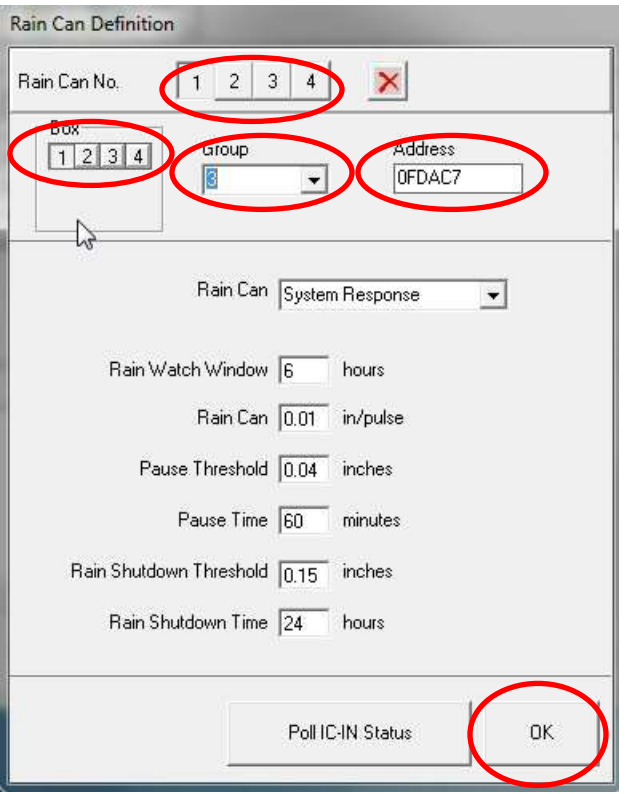

Até 4 (quatro) Pluviômetros podem ser definidos no sistema. A configuração de cada um é realizada da seguinte forma:

- a. Selecione o Rain Can No. (Número do pluviômetro) usando os botões na parte superior da caixa de diálogo.
- b. Defina o número da Caixa para a ICI correta.
- c. Defina o número do Grupo para a rota de cabo da ICI à qual o IC-IN está conectado.
- d. Digite o Endereço a partir do código de barras no dispositivo IC-IN.
- e. As outras opções são definidas como normais para o software de controle central da Rain Bird.
- 4. Pressione OK para programar o módulo IC-IN para aplicações com RainWatch™.
- 5. Verifique a comunicação do IC-IN clicando no botão **alia** ao lado de Rain Watch e reabrindo a janela Rain Can Definition (Definição do pluviômetro).
	- a. Em "Rain Can Definition" (Definição do pluviômetro), clique em Poll IC-IN Status (Sondar status do IC-IN) e, em seguida, clique em Poll IC-IN (Sondar IC-IN) para verificar o Status do Sensor

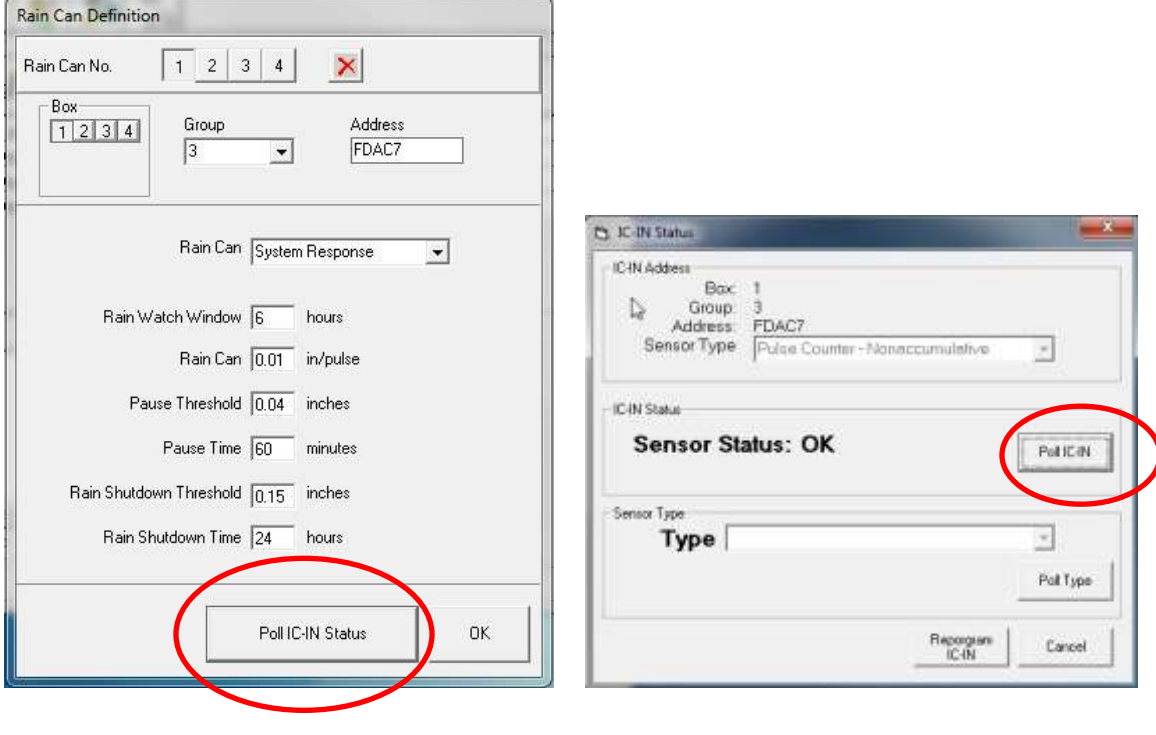

OBSERVAÇÃO: Apenas o Rain Can 1 (Pluviômetro 1) pode ser usado para fornecer uma resposta ampla do sistema.

Os sensores Flo-Watch™ do IC-IN devem ser conectados a sensores de fluxo que produzam uma série de pulsos a uma taxa proporcional à taxa de fluxo. Os transmissores de pulsos podem ser usados para dimensionar as taxas de pulso corretamente para o IC-IN. O IC-IN pode processar pulsos de entrada a uma taxa máxima de 1kHz, 1000 pulsos/segundo a um ciclo de trabalho de 50%.

![](_page_22_Picture_0.jpeg)

1. Para adicionar um novo sensor Flo-Watch™, selecione Sensors (Sensores) na 2ª tela de rolagem da Front Office (tela inicial) do controle central da Rain Bird.

![](_page_22_Picture_2.jpeg)

2. Selecione "Pulse Sensor" (Sensor de pulsos) na janela pop-up.

![](_page_22_Picture_4.jpeg)

3. Na janela Pulse Sensor Monitor (Monitor do sensor de pulsos), clique no ícone + para adicionar um novo sensor através da caixa de diálogo Flow Sensor Setup (Configuração do sensor de fluxo):

![](_page_23_Picture_21.jpeg)

![](_page_23_Picture_22.jpeg)

![](_page_24_Picture_0.jpeg)

- 4. Complete os detalhes de configuração do sensor de fluxo:
	- a. Dê um **Nome** à entrada para fácil identificação.
	- b. Digite o **Endereço** do IC-IN a partir do rótulo do código de barras.
	- c. Defina o número da **Caixa** para a interface ICI.
	- d. Defina o **Grupo** para a rota de cabo à qual o IC-IN está conectado.
	- e. Use a **Units Per Pulse Calculator** (**Calculadora de unidades por pulso**) para calcular (mostrado na próxima página) ou introduzir diretamente o valor de Gallons per Pulse (Galões por pulso).
	- f. Configure o Flo-WatchTM e o Monitor de Bomba usando procedimentos normais do controle central da Rain Bird.

![](_page_24_Picture_93.jpeg)

5. Pressione OK na janela "Flow Sensor Setup" (Configuração do sensor de fluxo) para programar o módulo IC-IN para aplicações com Flo-Watch™.

6. Verifique a comunicação do IC-IN selecionando o nome do sensor de pulso e clicando no botão de editar.

![](_page_25_Picture_50.jpeg)

a. Na janela "Flow Sensor Setup" (Configuração do sensor de fluxo),

clique no botão "Poll IC-IN Status" (Sondar status do IC-IN) para exibir a janela de status do IC-IN

b. Na janela de status do IC-IN, clique em "Poll IC-IN" **FRUCES** (Sondar IC-IN) para ver o Status do Sensor.

![](_page_26_Picture_0.jpeg)

# <span id="page-26-0"></span>*Especificações do IC-IN*

![](_page_26_Picture_81.jpeg)

![](_page_27_Picture_0.jpeg)

#### **Rain Bird Corporation**

6991 E. Southpoint Road Tucson, AZ, 85706, EUA Telefone: (520) 741-6100 Fax: (520) 741-6522

**Serviços Técnicos da Rain Bird** (866) GSP-XPRT (477-9778) (Somente EUA e Canadá)

**Linha direta de especificações**  (800) 458-3005 (Somente EUA e Canadá)

#### **Rain Bird Corporation**

970 W. Sierra Madre Avenue Azusa, CA, 91702, EUA Telefone: (626) 812-3400 Fax: (626) 812-3411

#### **Rain Bird International, Inc.**

100 W. Sierra Madre Avenue Azusa, CA, 91702, EUA. Telefone: (626) 963-9311 Fax: (626) 963-4287

® Marca registrada da Rain Bird Corporation © 2018 Rain Bird Corporation 1/2018